# **CITIZEN**

# シチズンGPSタイムサーバー **TSV-400GP**

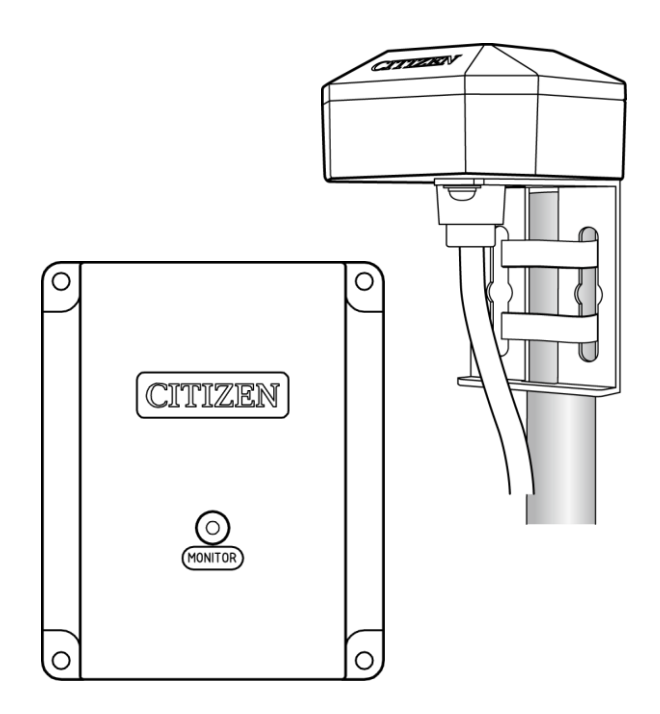

# 取 扱 説 明 書

第2版

### シチズンTIC株式会社

http://tic.citizen.co.jp

英文の取扱説明書は以下の URL からダウンロードできます。

You can download the English version of this instruction manual from the URL below.

http://tic.citizen.co.jp/timeserver/

### <span id="page-2-0"></span>■ はじめに

このたびは、TSV-400GP をお買い上げいただきありがとうございます。

本製品は GPS アンテナを使用し、高精度な時刻情報を受信して、タイムサーバーとして動作します。 ネットワークに接続したパソコンやサーバーなどの機器は、時刻同期の標準プロトコルである NTP や SNTP を用いて本製品と通信し、正確な時刻を取得することができます。 またタイムサーバーの動作状況については、Web ブラウザーを使用したり、SNMP を使用して情報取得する ことができます。

タイムサーバーとして動作すると同時に、毎正時半導体リレー出力回路をオンすることもできますので、機器 の定期的な時刻合わせ用途としても使用することができます。

IEEE802.3af 準拠の PoE (Power over Ethernet)給電に対応していますので、Ethernet ケーブ ルを通じて電力供給を受け、動作することができます。

### <span id="page-2-1"></span>■ 付属品のご確認

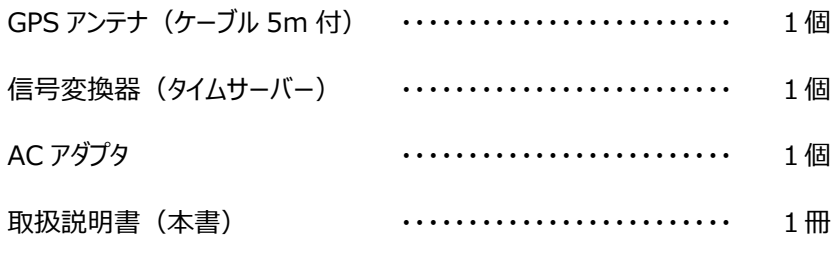

ネットワークケーブルは本製品には付属しておりません。お客様にてご用意ください。

本書の一部または全部を無断で転載することは、禁止されています。 内容に関しては、将来予告なく変更することがあります。 イラストや画面表示は実際と一部異なることがあります。

### <span id="page-3-0"></span>■ 目次

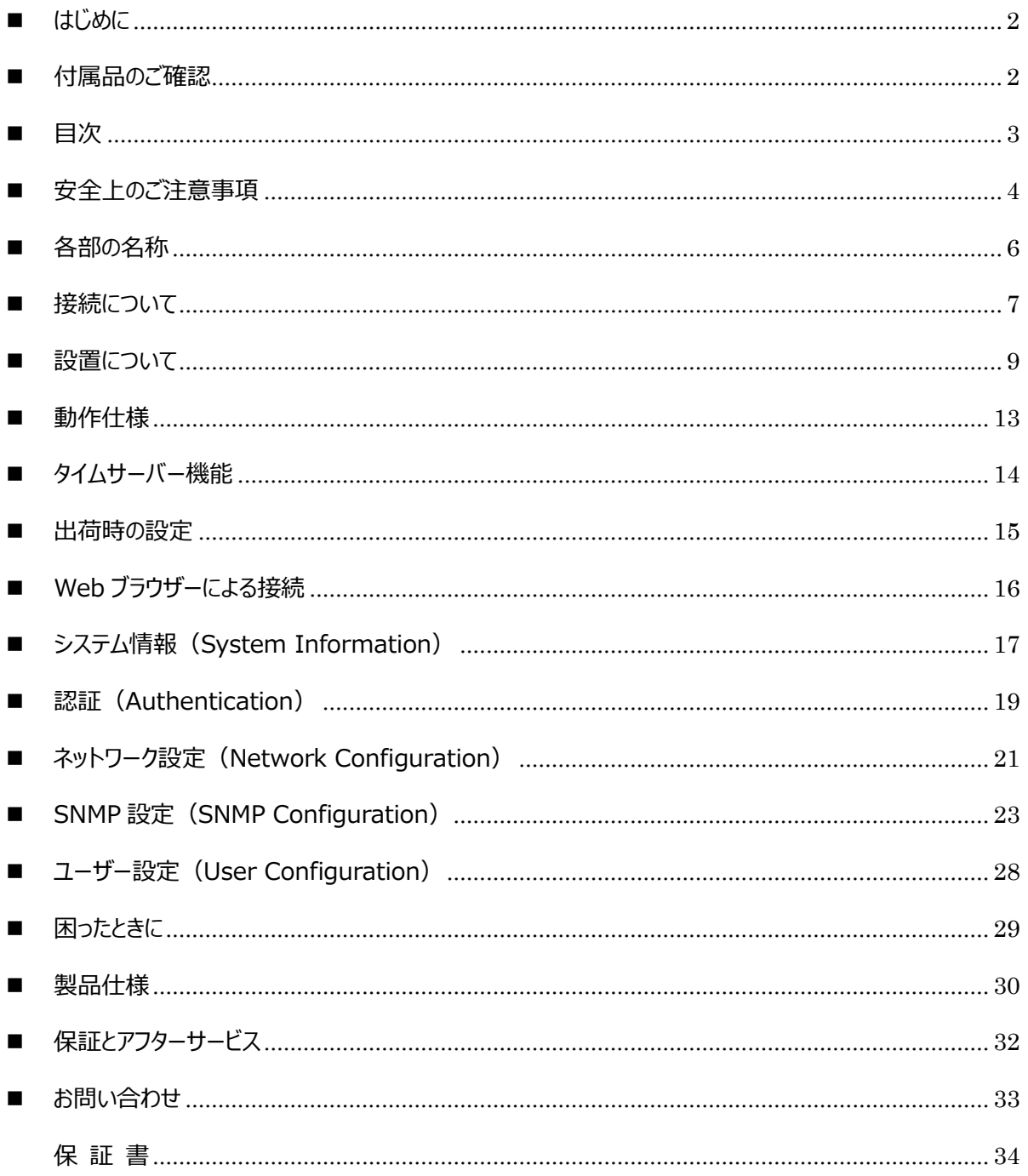

### <span id="page-4-0"></span>■ 安全上のご注意事項

○表示の説明について

本製品を正しく安全にお使いいただくために、必ず製品に関する安全上の注意および取扱説明書をよく お読みいただき、十分ご理解の上で使用してください。

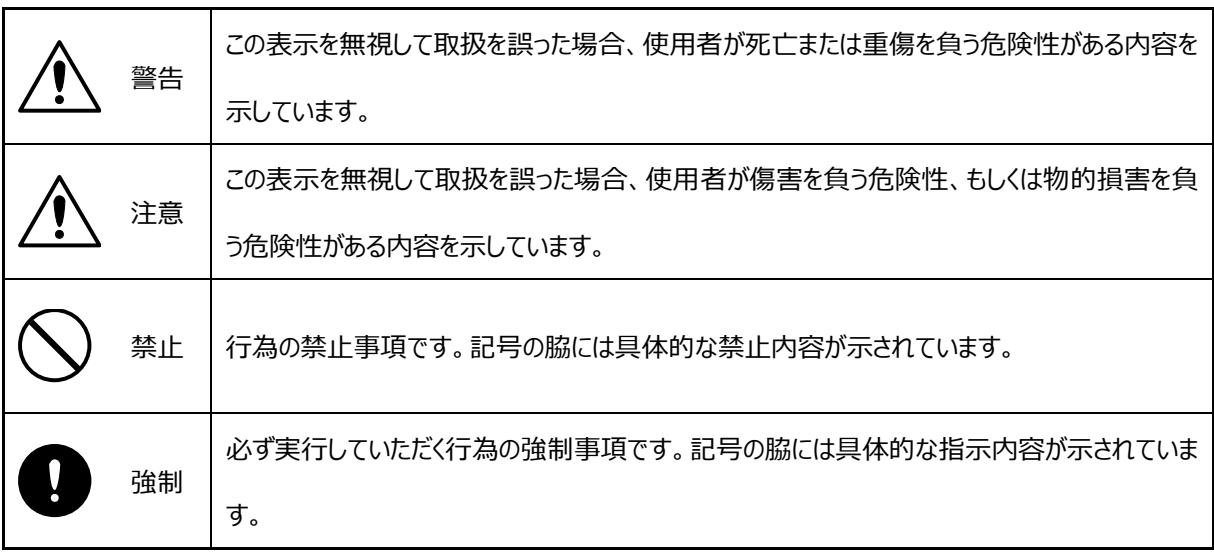

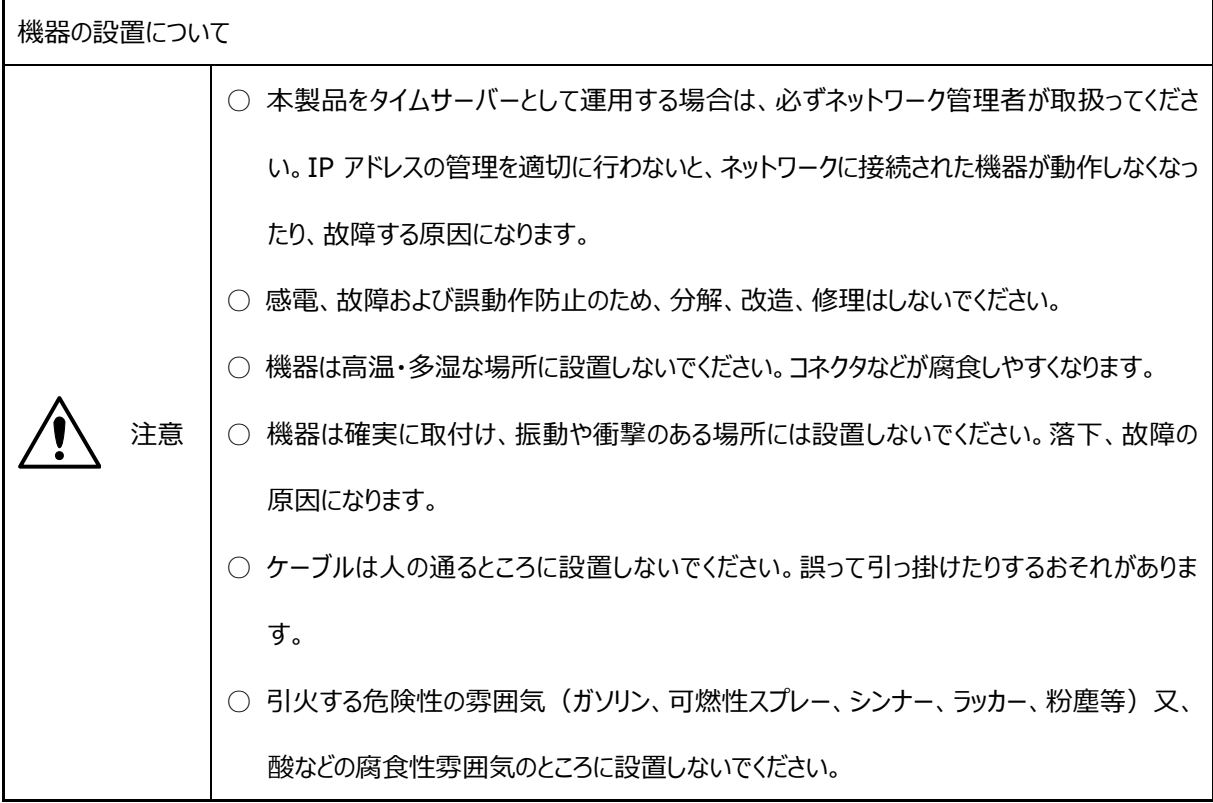

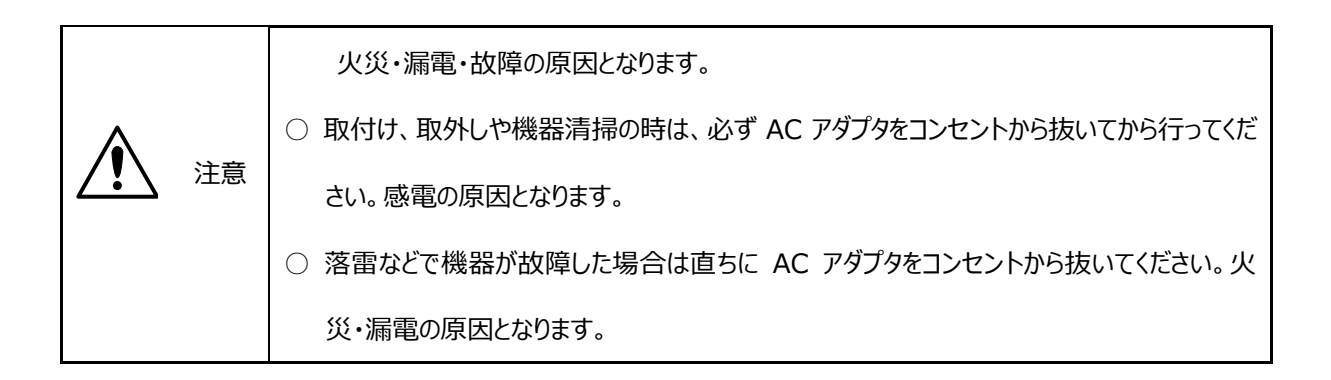

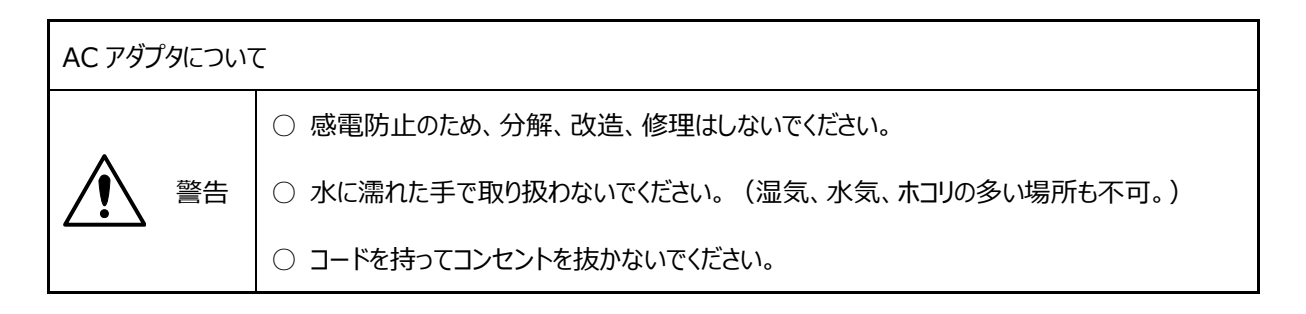

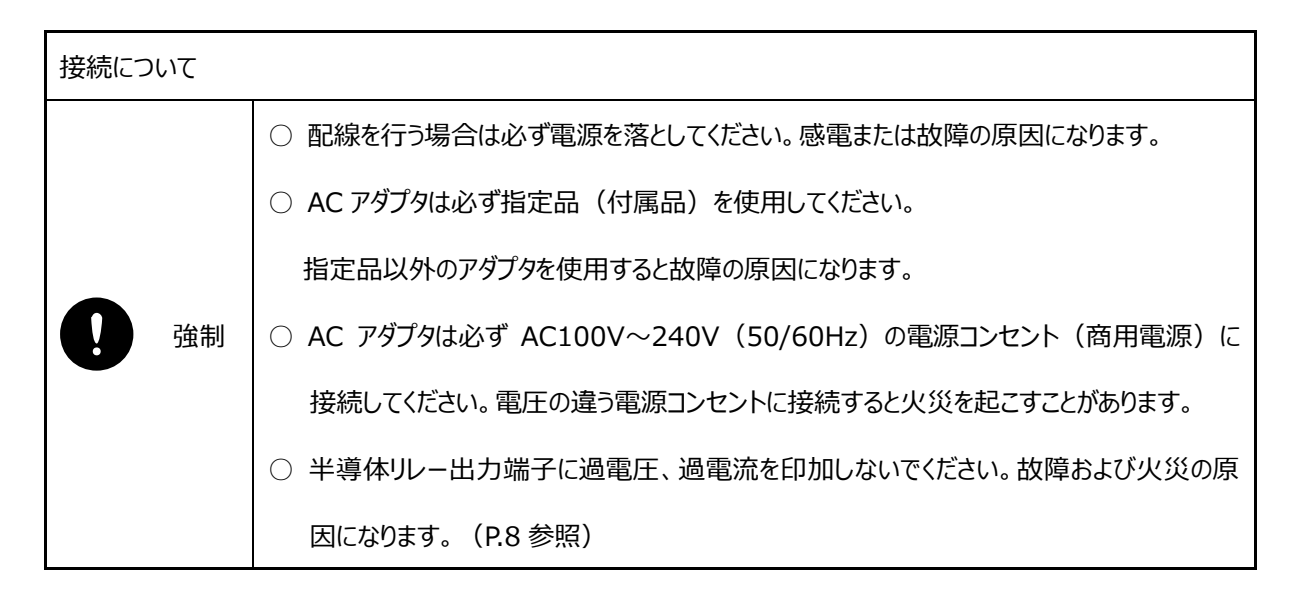

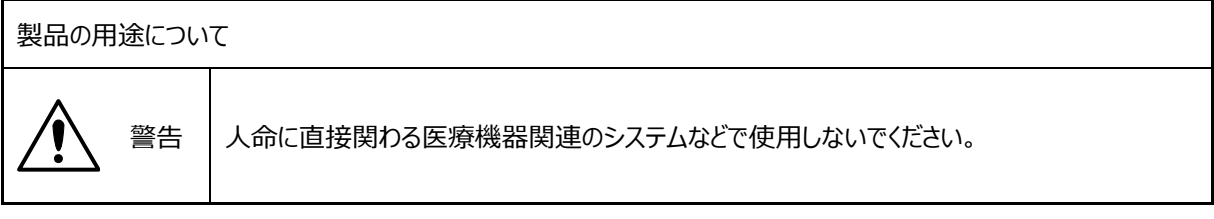

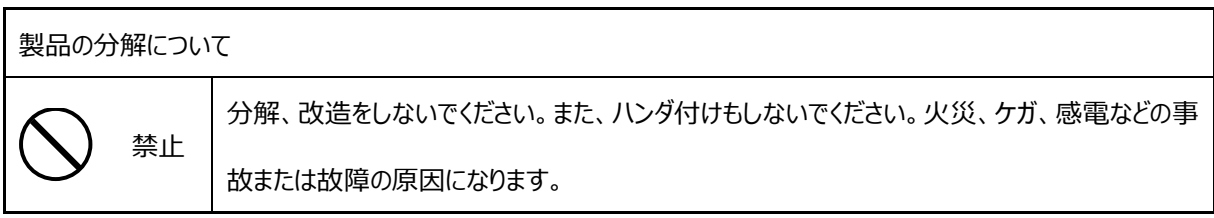

### <span id="page-6-0"></span>■ 各部の名称

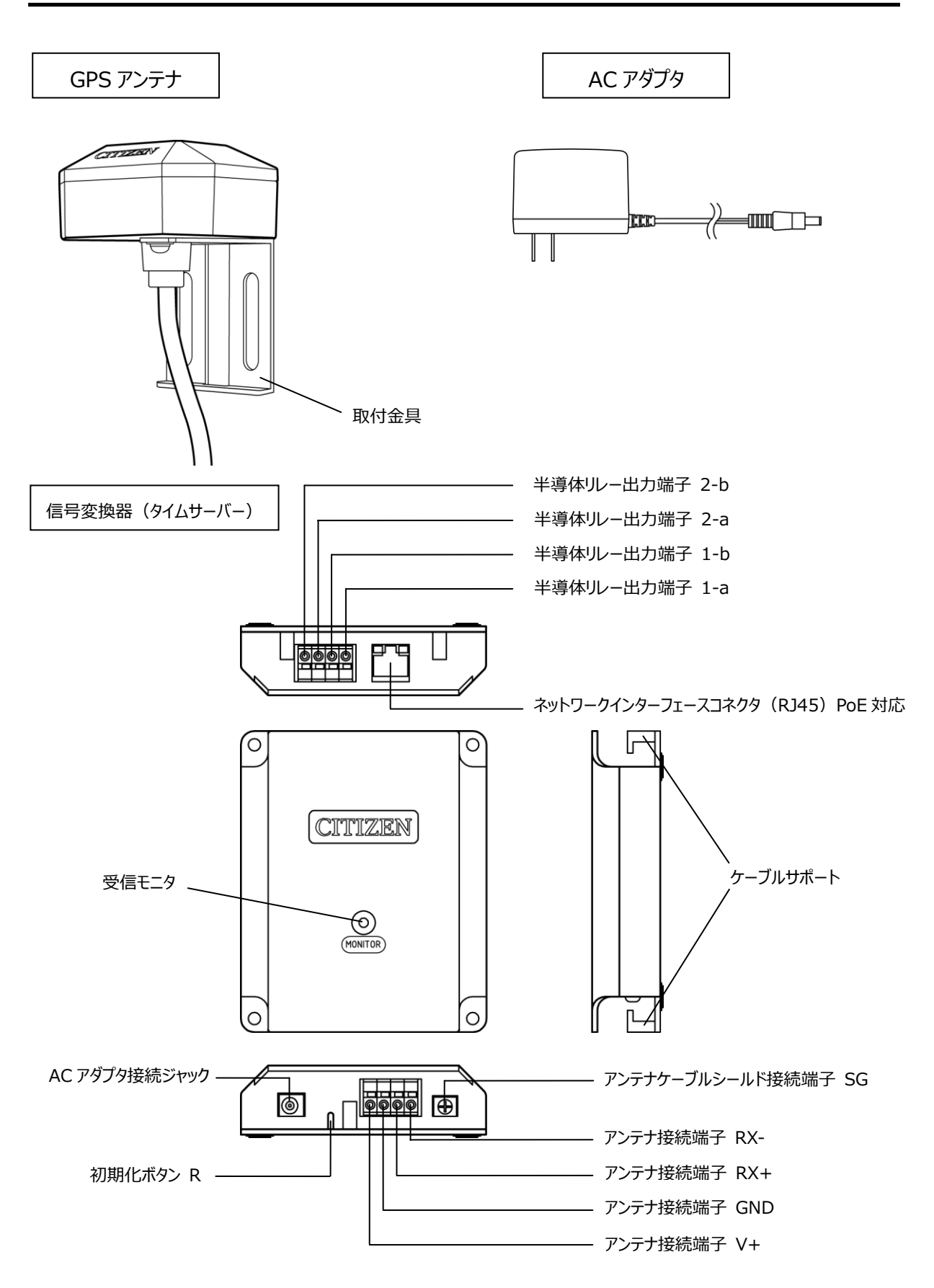

### <span id="page-7-0"></span>■ 接続について

○ 系統図

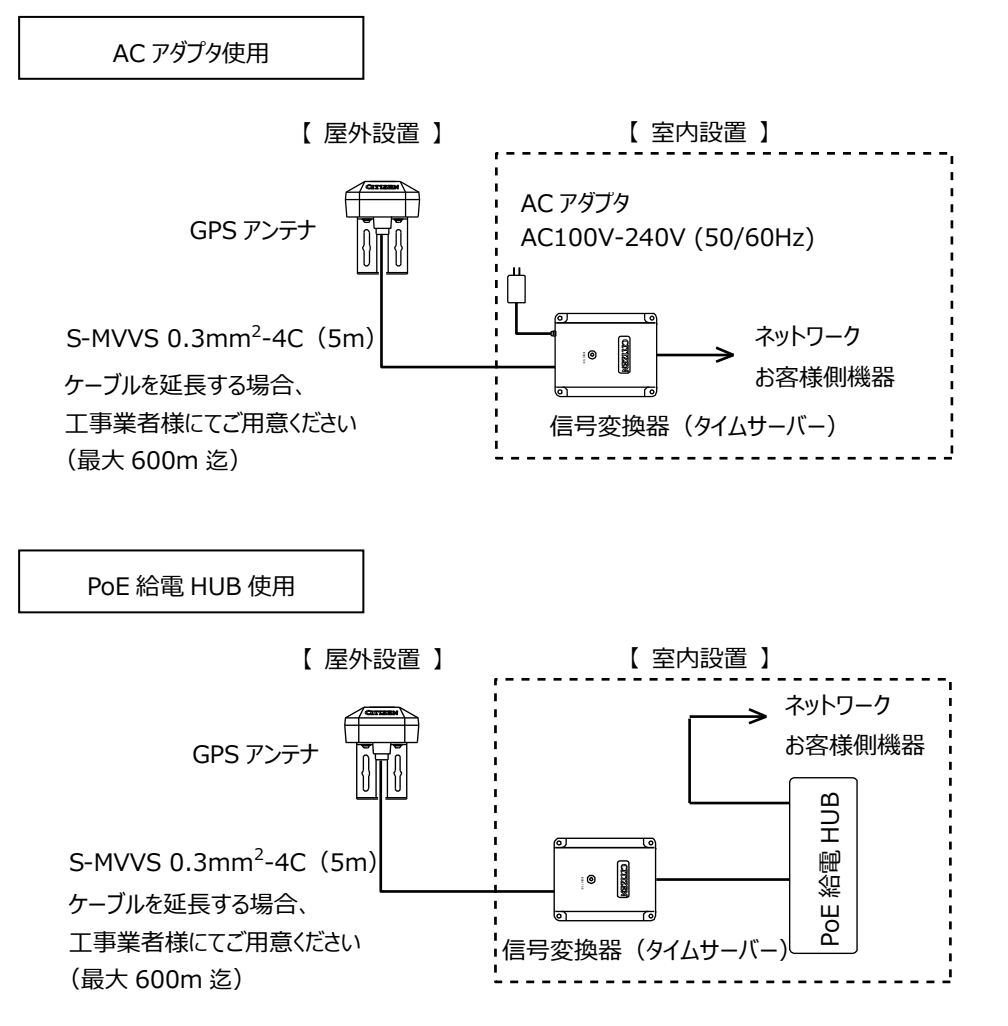

#### ○ 接続図

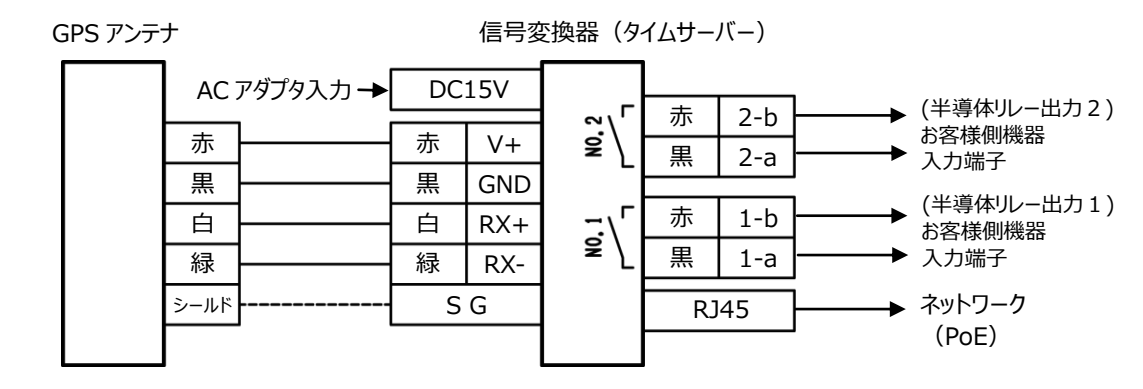

※ ケーブルを延長するなど、ノイズの影響が心配される場合はシールド線を SG 端子に接続してください。

半導体リレー出力信号は GPS 受信完了後の毎正時2秒間、出力回路がオンします。(回路は MOS FET リレーを使用した電子スイッチです。)

受信ができなくなった場合、最後に受信してから24時間以上経過後に出力を停止します。再度、受信 すれば出力が再開されます。

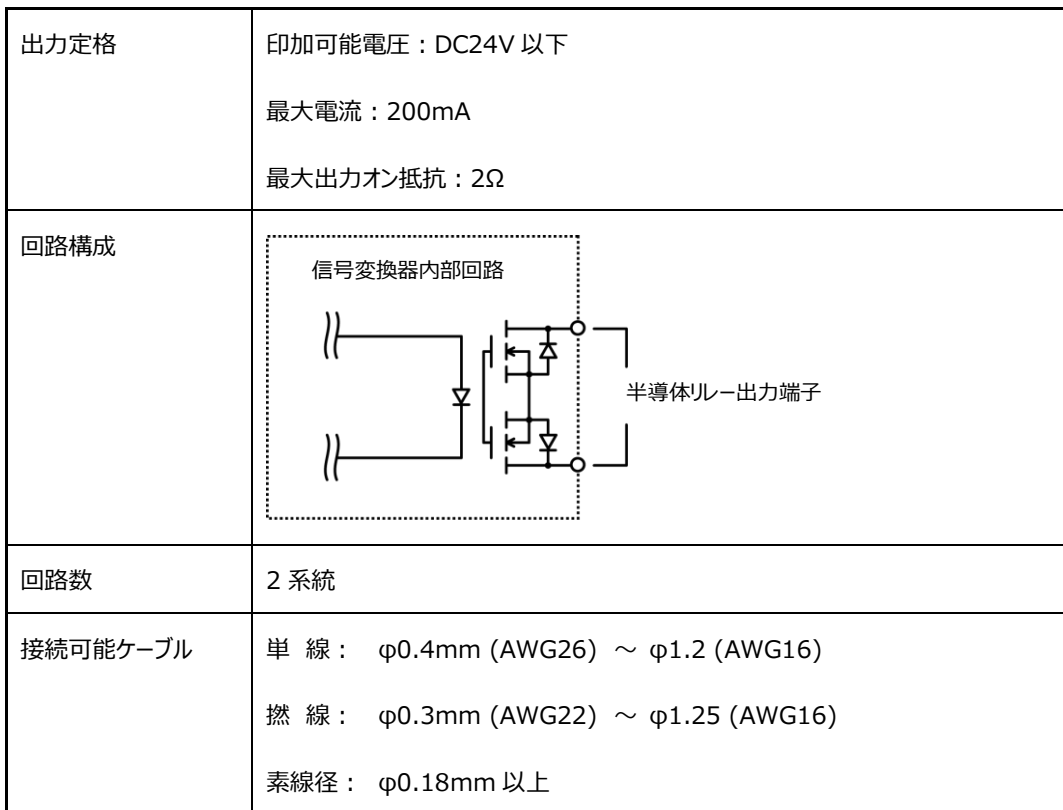

### <span id="page-9-0"></span>■ 設置について

【GPS アンテナの設置】

○ GPS アンテナ設置場所の選定

空の良く見通せる屋外に設置してください。

室内に設置する場合、目安として空の良く見通せる窓の直近に設置してください。

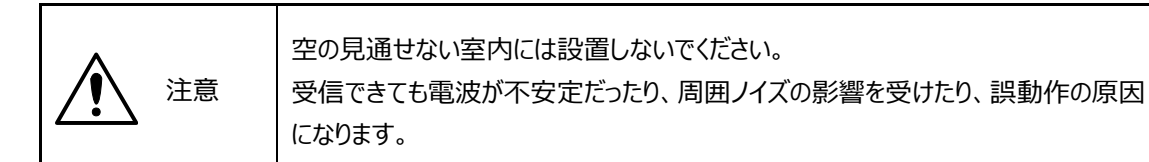

#### ○受信に適さない場所

- 屋外/室内を問わず、空が全く見通せない場所
- 設置場所のすぐ近くに電波の反射物や遮蔽物がある場所
- 網線の入った窓ガラス、スモークフィルムの貼った窓ガラス、金属製の雨戸、ブラインド窓の近く
- すぐ近くに電波の送信アンテナや避雷針のある場所
- すぐ近くに高圧線などのある場所
- 雨天時に水没するおそれのある場所
- 降雪によりアンテナが雪に埋没するおそれのある場所
- その他 GPS 衛星からの電波を遮蔽または妨害するおそれのある場所

○GPS アンテナの設置方向

GPS アンテナケースを天頂方向 (ケーブルは下側)

に向けて設置してください。

ケースを横向きや下向きに設置すると受信性能に

影響が出ます。

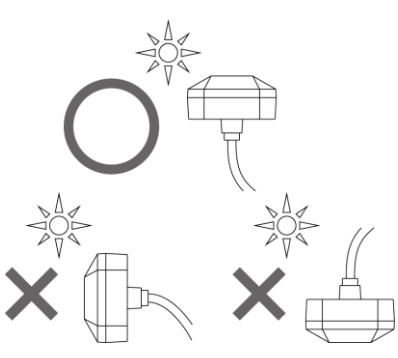

ポールに巻きつけ固定して

○GPS アンテナの固定方法

【ポールに巻きつける場合】

○GPS アンテナケーブル配線上の注意

ケーブル配線が GPS アンテナケースの上部にかから

ないようにしてください。受信性能に影響が出ます。

ください。

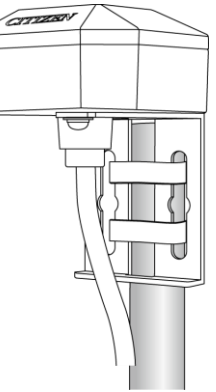

取付金具を2個以上の ネジで固定してください。 壁面材質に適したネジを ご使用ください。

【壁面に設置する場合】

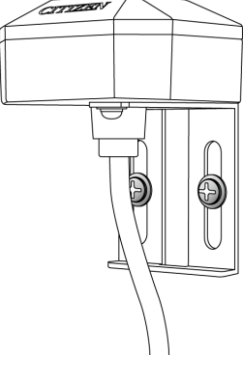

○GPS アンテナケーブルの延長

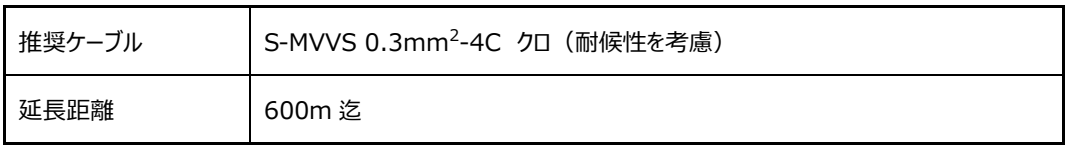

 ケーブルを延長する場合、ビニールテープおよび自己融着テープなどを使用して接続部を適切な方法で 防水処理してください。

【信号変換器(タイムサーバー)の設置】

信号変換器(タイムサーバー)は室内に設置してください。本体裏面には滑り止めがついていますので平ら な所に固定せずに設置することもできます。壁にかける場合や不安定な所に設置したい場合は固定してく ださい。

○信号変換器を固定する場合 信号変換器はタッピングネジにて固定します。 タッピングネジは付属しておりませんので ご用意ください。

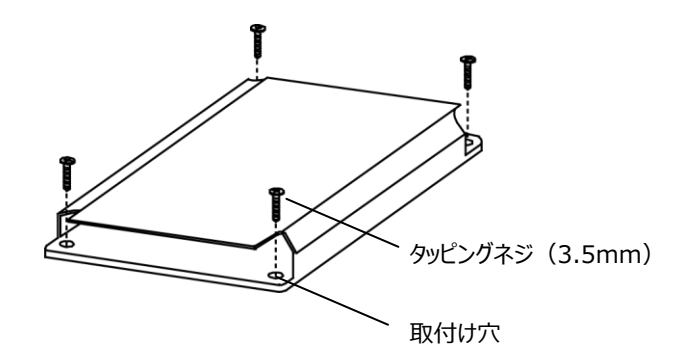

○ケーブルの接続について マイナスドライバーでケーブル挿入解除ボタンを 押しながら、ケーブルをケーブル挿入孔に差し込 んでください。 挿入後ケーブル挿入解除ボタンを押すのをやめて ケーブルが抜けないことを確認してください。

ケーブル挿入解除ボタン ケーブル挿入孔

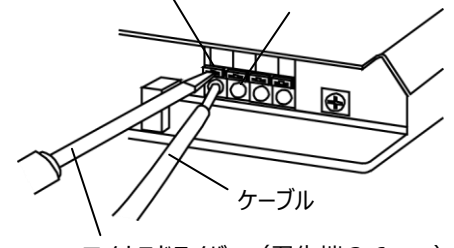

マイナスドライバー(刃先端 2.6mm)

○ケーブルサポートについて ケーブル、AC アダプタなどは、ケーブルサポートの 爪に引っ掛けてください。抜けるのを防止します。

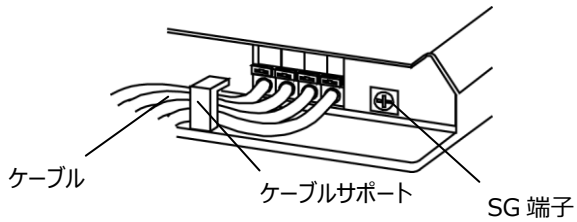

○シールド線の接続について

ケーブルを延長する場合や他のケーブルと並行配線になる場合などノイズの影響が心配されるときは シールド線を SG 端子に接続してください。

○給電 HUB との接続について

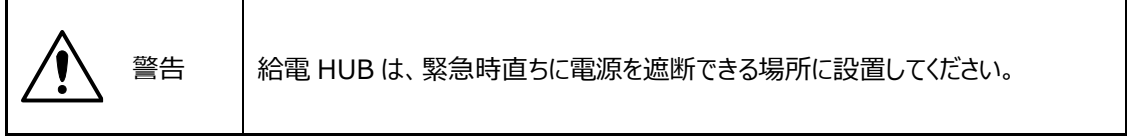

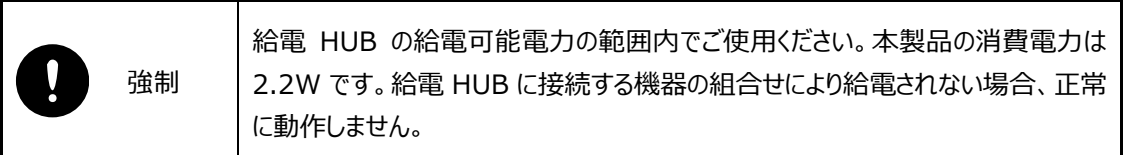

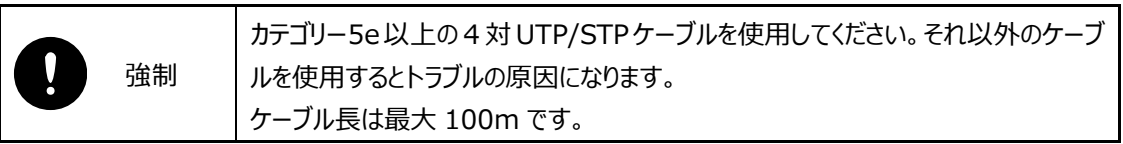

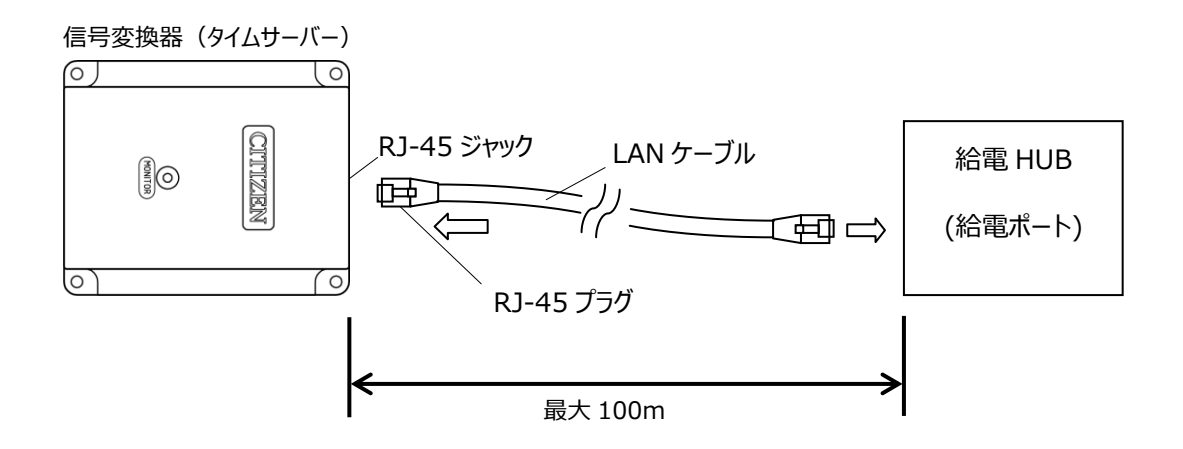

【電源の投入】

GPS アンテナと信号変換器を接続し、設置が完了したら、AC アダプタを接続して電源を投入します。 PoE 接続の場合は、LAN ケーブルを接続後、PoE 給電 HUB の電源を投入します。

### <span id="page-13-0"></span>動作仕様

#### ○ 電源投入時

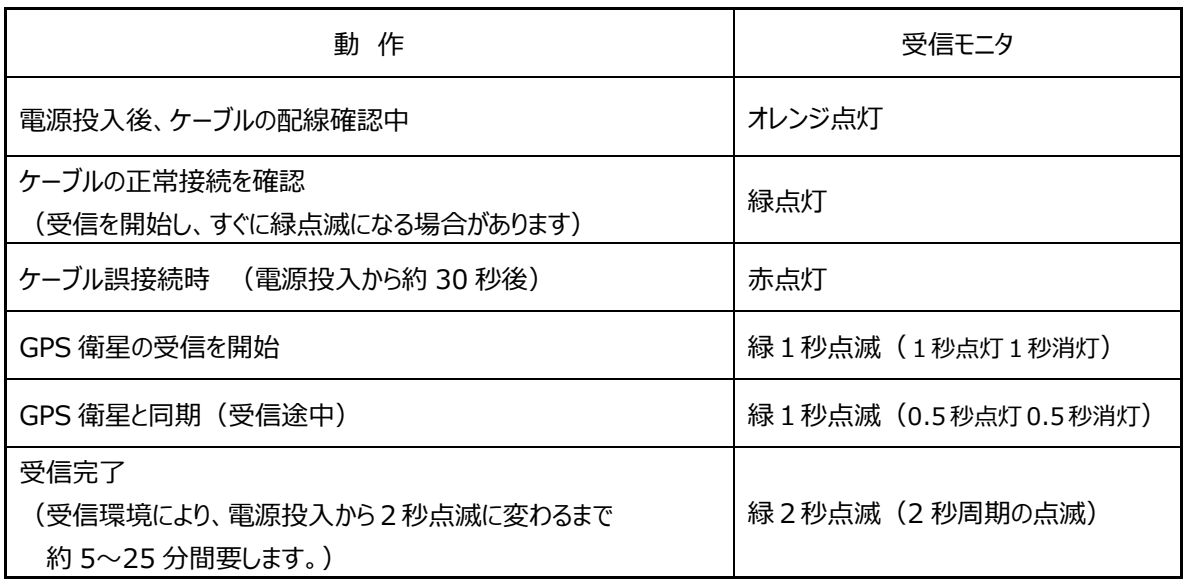

○ 通常時

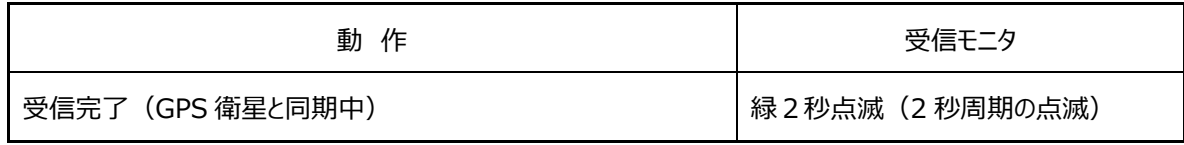

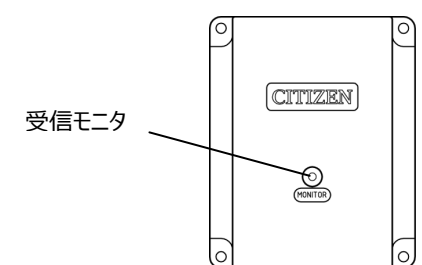

○ 半導体リレー出力信号

半導体リレー出力信号は毎正時2秒間、出力回路がオンします。

24時間以上、受信できないときは出力を停止します。

○ ネットワークインターフェース

受信成功状態のとき、NTP/SNTP による時刻合わせが可能です。タイムサーバーの動作状態はネットワ ークに接続したコンピュータにおいて、Web ブラウザーを使用することで確認できます。

### <span id="page-14-0"></span>■ タイムサーバー機能

タイムサーバーとして動作するためには、GPS アンテナで安定的に受信している必要があります。

○ 受信状態とタイムサーバー動作の関係

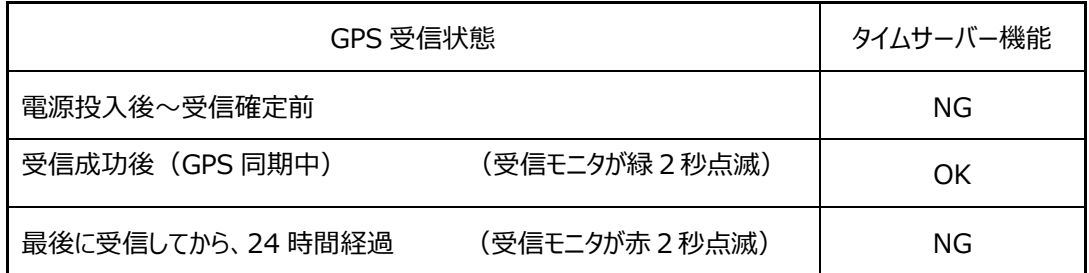

 タイムサーバーとして動作中かどうかについては、Web ブラウザーを使用して、System Information 画面でも確認できます。 ([P.17](#page-17-0) 参照) SNTP Server の Status が Running となっています。

○ タイムサーバーと時刻同期する方法

ネットワークケーブルを使用し本製品と時刻同期させたい機器を接続します。時刻同期させる機器につい ては NTP(Network Time Protocol)または SNTP(Simple Network Time Protocol)をサポ ートしている必要があります。(いずれもバージョン 3 またはバージョン 4)

時刻同期させたい機器の側で、参照先であるタイムサーバー(本製品)の IP アドレスの設定をします。 出荷時は (192.168.0.200) になっています。これにより定期的に時刻同期できるようになります。詳し くはそれぞれの機器の取扱説明書などを参照してください。

○ NTP の 2036 年問題について

NTP(Network Time Protocol)は、基点である 1900 年 1 月 1 日 00:00:00(UTC)からの経 過秒数を 32 ビットで返す仕様であるため、2036 年 2 月 6 日 06:28:15(UTC)以降、桁あふれによっ て誤動作するおそれがあると言われています。本製品は符号ビットの内部処理において考慮されております ので、2036 年以降も誤動作することはありませんが、この問題はタイムサーバー側ではなく、NTP/SNTP クライアントソフトウェアおよび OS(オペレーティングシステム)の処理の問題になります。対応していない機 器もありますので、ご使用になる環境でのご確認が必要になります。

### <span id="page-15-0"></span>■ 出荷時の設定

出荷時は以下の通り設定されています。

IP アドレス、サブネットマスク、デフォルトゲートウェイの変更は Web ブラウザーで行います。 変更方法に ついては、本書の Web ブラウザーによる接続の項を参照ください。

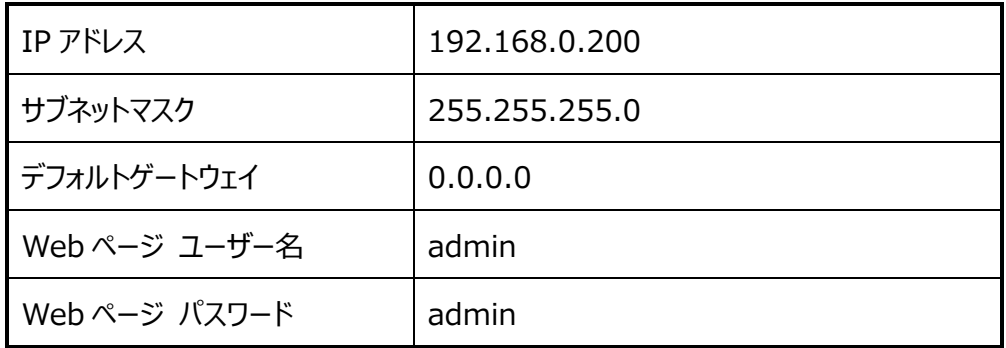

ネットワークに接続したパソコンの Web ブラウザー(Internet Explorer など)を利用して、タイムサーバ ーの動作状況の確認や SNMP の設定などができます。SNMP(Simple Network Management Protocol)はネットワーク上の機器を監視するプロトコルでタイムサーバーの動作異常の発見に有効です。

○ 設定変更後に出荷時の設定に戻すには

すべての配線を外した状態で、信号変換器に AC アダプタを挿入して電源を投入します。次に初期化ボ タンを先の細いマイナスドライバーや棒のようなものを使用して、5秒以上押し続けます。受信モニタがオレン ジ色の短い点滅に変わると初期化完了です。初期化ボタンをはなしてください。

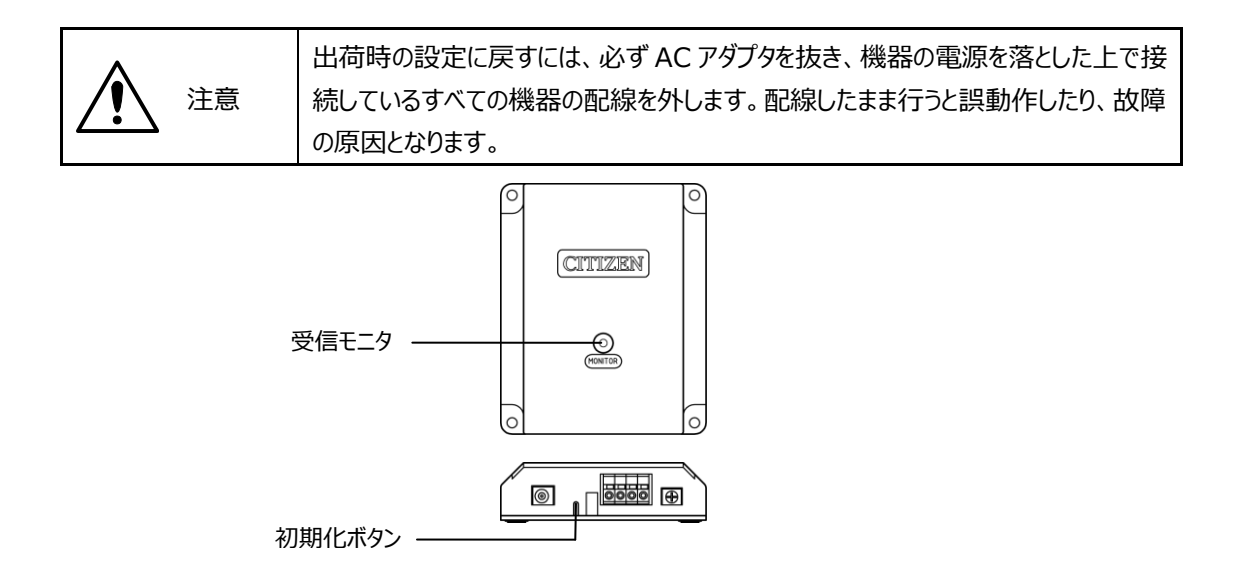

<span id="page-16-0"></span>■ Web ブラウザーによる接続

ネットワーク上に接続したパソコンで Web ブラウザーを使用し、URL にタイムサーバー (信号変換器)に 設定してある IP アドレスを入力します。出荷時は 192.168.0.200 に設定されています。

出荷時の設定の場合は、

### **http://192.168.0.200**

と入力します。

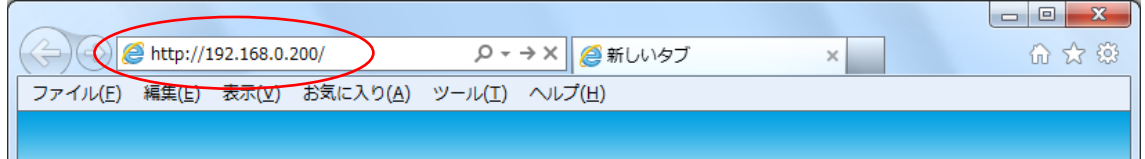

システム情報画面が表示されます。

エラーなどが発生して画面が開かないときは、タイムサーバーの IP アドレスとパソコンの IP アドレスの関係を 確認してください。ネットワークが同一セグメント内にないと接続できません。

- <span id="page-17-0"></span>■ システム情報 (System Information)
	- 左上のメニューから Overview をクリックするとシステム情報を確認することができます。

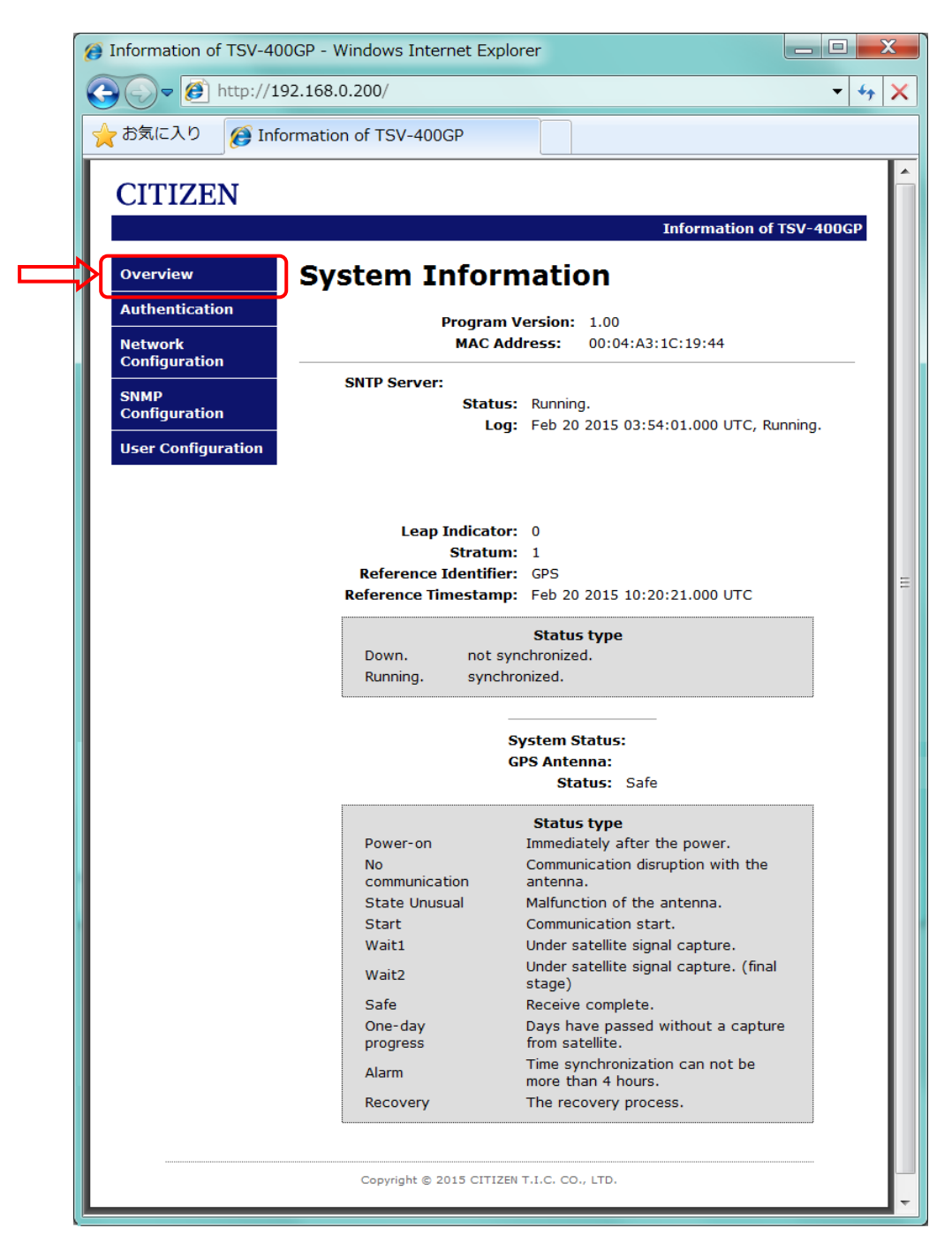

#### SNTP Server

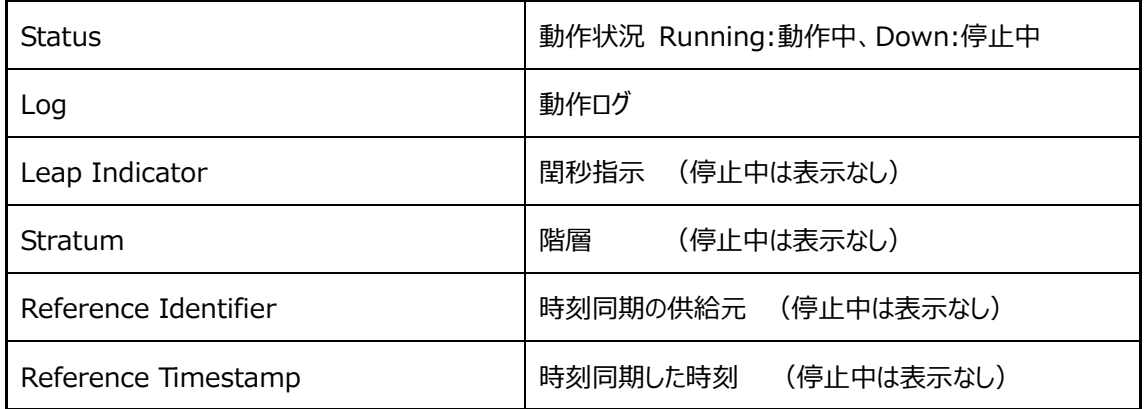

#### System Status

GPS Antenna

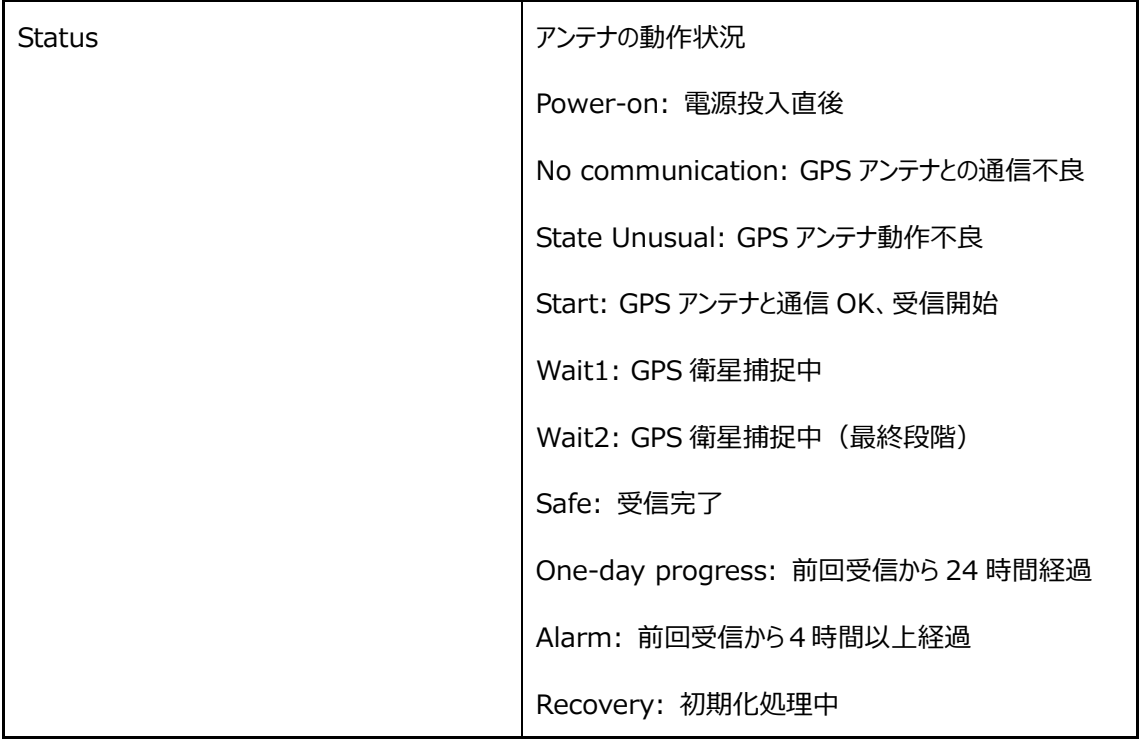

表示されている内容は画面を開いた時の情報です。表示を最新の情報にする場合は、Web ブラウザーの 更新ボタンを押して、画面を更新してください。

<span id="page-19-0"></span>左上のメニューから Authentication をクリックすると認証ページが開きます。各種設定を変更する場 合は、あらかじめ認証が必要になります。

Access Restricted Page をクリックします。

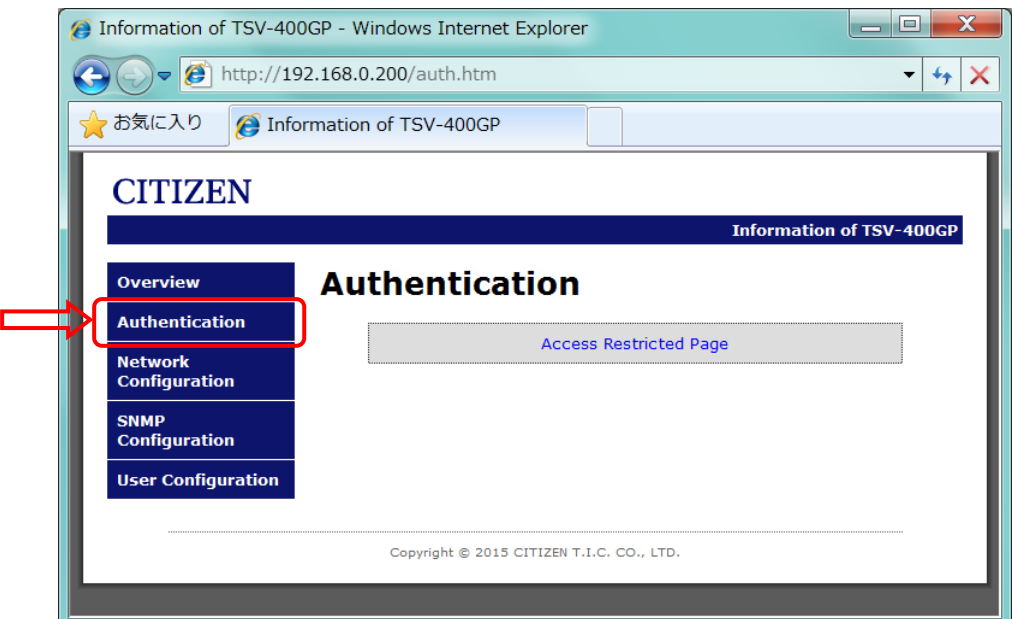

ユーザー名とパスワードを入力し、OK をクリックします。

出荷時の設定は

ユーザー名: admin

パスワード : admin

です。 User Configuration 画面 で変更も可能です。(P.28 参照)

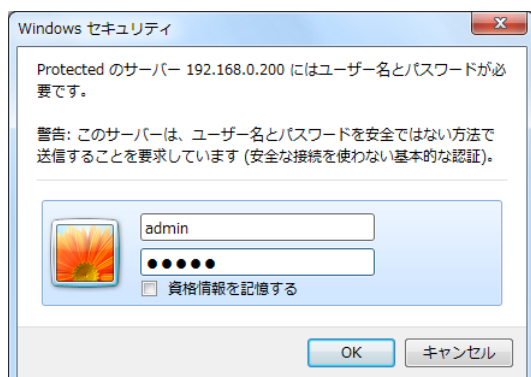

ログインに成功すると Login Successful 画面 が開きます。

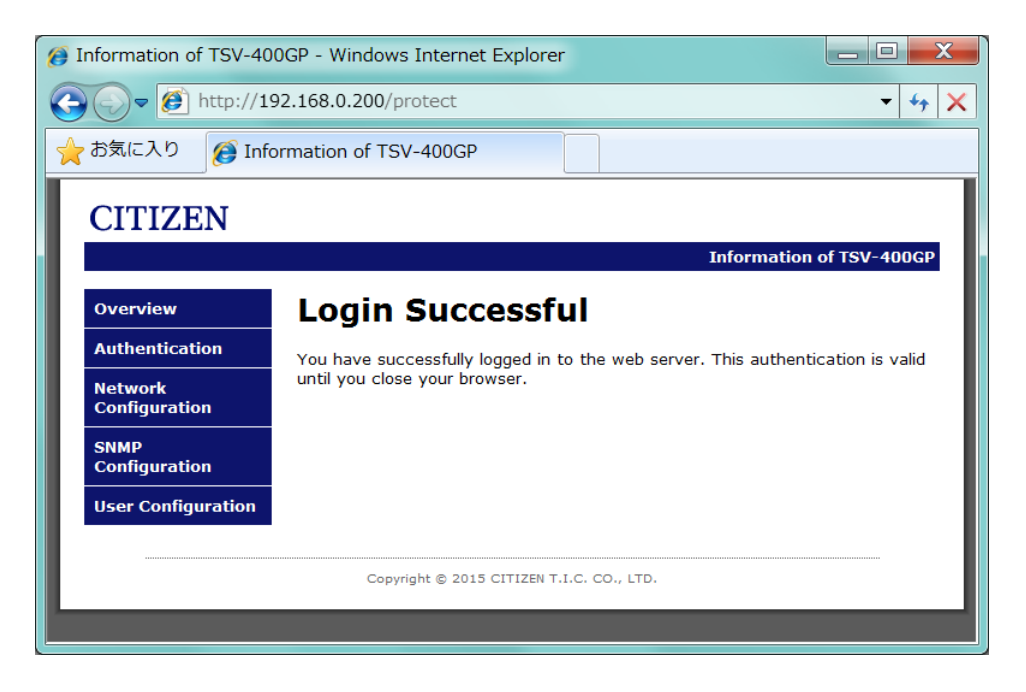

再度入力を要求された場合は、認証に失敗しています。ユーザー名、パスワードを確認してください。

<span id="page-21-0"></span>左上のメニューから Network Configuration をクリックするとネットワーク設定画面が開きます。

![](_page_21_Picture_2.jpeg)

![](_page_21_Picture_78.jpeg)

設定を変更する場合は Save Config をクリックします。

Reboot In Progress... が表示され、保存されます。IP アドレスを変更した場合は、変更先の IP アドレ ス を選択して再度画面を開き、変更を確認します。

![](_page_22_Picture_2.jpeg)

ERROR が表示された場合は入力に問題があります。

再度、使用文字、文字数を確認して入力してください。

IP アドレスのセグメントを変更した際は設定しているPCのアドレスを変更する必要があります。

![](_page_22_Picture_6.jpeg)

<span id="page-23-0"></span>左上のメニューから SNMP Configuration をクリックすると SNMP 設定画面が開きます。 SNMPv1 または SNMPv2 でアクセスすることができます。SNMP でタイムサーバーの動作状況の情報を取 得することができます。

SNMP Trap を設定することで、タイムサーバーに異常が生じた際に、予め設定した IP アドレスに警告を通 知することができます。

Trap は通知定義 (NOTIFICATION-TYPE, SNMPv2-CONF) を利用しています。

![](_page_23_Picture_4.jpeg)

SNMP コミュニティ設定

| Read Comm1 | リード コミュニティ名 1 (半角英字で 12文字以内)  | 初期値: public |
|------------|-------------------------------|-------------|
| Read Comm2 | リード コミュニティ名 2 (半角英字で12文字以内)   | 初期値: read   |
| Read Comm3 | リード コミュニティ名 3 (半角英字で 12 文字以内) | 初期値: (空白)   |

#### SNMP Trap

Trap が発生する条件

![](_page_24_Picture_190.jpeg)

#### SNMP Trap 設定

![](_page_24_Picture_191.jpeg)

設定を変更する場合は Save Config をクリックします。

Reboot In Progress... が表示され、保存されます。メニューから SNMP Configuration を選択して 再度画面を開き、変更を確認します。

ERROR が表示された場合は、入力に問題があります。再度、使用文字、文字数を確認して入力してくだ さい。

#### SNMP マネージャでの動作確認

tic\_tsv400gp.mib ファイルを利用し SNMP マネージャでタイムサーバーに要求することで動作状況を確 認することができます。(tic\_tsv400gp.mib は弊社ホームページよりダウンロードいただけます。) TSV-400GP 固有(enterprises 以下)の MIB ツリーは下記の通りです。全ての項目は読込専用とな っています。

![](_page_25_Picture_293.jpeg)

![](_page_26_Picture_179.jpeg)

![](_page_27_Picture_157.jpeg)

<span id="page-28-0"></span>左上のメニューから User Configuration をクリックするとユーザー設定画面が開きます。

![](_page_28_Picture_69.jpeg)

![](_page_28_Picture_70.jpeg)

設定を変更する場合は Save Config をクリックします。

Reboot In Progress... が表示され、保存されます。メニューから Authentication を選択し、再度変 更したユーザーでログインできるか確認します。

ERROR が表示された場合は、入力に問題があります。再度、使用文字、文字数を確認して入力してくだ さい。

### <span id="page-29-0"></span>■ 困ったときに

- 1.1. タイムサーバーにアクセスできない場合
	- 1.1.1 IP アドレスがわからない場合

→ 初期化ボタンを押して出荷状態にしてください。 ([P.15](#page-15-0) 参照)

- 1.1.2 IP アドレスがわかっている場合
	- → LAN ケーブルが確実に接続されているか確認してください。
	- → IP アドレスがタイムサーバーと同一セグメント内からアクセスしているか確認してください。 ネットワークが同一セグメント内にないと接続できません。
- 1.2. Web ページにログインできない場合
	- → ユーザー名・パスワード共に大文字小文字を判別しますので、キーボードの「Caps Lock」が有 効になっていないか確認してください。
		- ユーザー名、パスワードがわからなくなってしまった場合は出荷状態に戻し、再度設定し直して ください。([P.15](#page-15-0) 参照)
	- → IP アドレスがタイムサーバーと同一セグメント内からアクセスしているか確認してください。 ネットワークが同一セグメント内にないと接続できません。
- 1.3. Web ページで設定変更ができない場合
	- → 入力した文字や文字数に問題がないか確認してください。([P.21、](#page-21-0)[P.28](#page-28-0) 参照)
- 1.4. タイムサーバーと時刻同期できない場合
	- → タイムサーバーが時刻補正されている必要があります。 タイムサーバー本体の受信モニタが緑2 秒点滅(2秒周期の点滅)になっているかご確認ください。Web ページのシステム情報、または SNMP でも動作状態を確認できます。本製品は電源投入してから受信完了し、時刻補正されてい る状態になるまで、最大 25 分間かかる場合があります(GPS アンテナが受信可能な環境に設置 されている場合において)。
	- → ファイアウォール機能により通信がブロックされていないか確認してください。NTP/SNTP で使 用する UDP ポートの 123、SNMP で使用する UDP ポートの 162 および 163 を開放してくださ い。
	- → OS (オペレーティングシステム)の実行権限により、時刻合わせが許可されている必要がありま す。ユーザーアカウントの実行権限についてご確認ください。

### <span id="page-30-0"></span>■ 製品仕様

#### ○ GPS アンテナ

| ケース    | ポリカーボネート樹脂製 ライトグレー色   |  |
|--------|-----------------------|--|
| 受信電波   | GPS 衛星電波/準天頂衛星電波 L1 帯 |  |
| 受信周波数  | 1575.42MHz            |  |
| 受信感度   | -145dBm (コールドスタート時)   |  |
| 使用温度範囲 | -20℃~60℃              |  |
| 保護等級   | IP44 相当               |  |
| 取付金具   | ステンレス製                |  |
| 晳<br>暈 | 約0.5kg (ケーブル 5m 含む)   |  |

○ 信号ケーブル (アンテナ – 信号変換器間 最大 600m 迄)

![](_page_30_Picture_250.jpeg)

#### ○ 信号変換器 (タイムサーバー)

![](_page_30_Picture_251.jpeg)

#### ○ AC アダプタ

![](_page_30_Picture_252.jpeg)

#### ○有害物質規制

鉛・水銀・カドミウム・6 価クロム・PBB (ポリ臭化ビフェニル)・PBDE (ポリ臭化ジフェニルエーテル)の 6 物質は RoHS 指令の閾値を超える意図的使用・添加はありません

### <span id="page-32-0"></span>■ 保証とアフターサービス

○ 保証書([P.34](#page-34-0) 参照)

お買い上げ日・販売店名などの記入を必ず確かめ、お買い上げの販売店からお受け取りく ださい。よくお読みのあと、保存してください。保証期間はお買い上げ日から1年間です。

○ 補修用性能部品の保有について

当社は、本製品の補修用性能部品を、製造打ち切り後5年保有しています。(補修用性能部 品とは、その製品の機能を維持するために必要な部品です。)ただし、補修用性能部品は類似 な同等部品で対応させていただくことがあります。

○ 修理を依頼されるとき

本書をよくお読みのうえ、直らないときはまず AC アダプタを抜いて電源を落とし、お買 い上げの販売店へご連絡ください。

![](_page_32_Picture_120.jpeg)

○ 修理対応について

保証期間中は保証書の規定に従って修理をさせていただきますので製品に保証書を添えて お買い上げの販売店または弊社支店・営業所にご持参ください。無料にて修理・調整をさえ ていただきます。

保証期間を過ぎている場合、修理をすれば使用できる製品については、ご要望により修理 させていただきます。修理代金は有料になります。部品の種類や困難な修理、送料などで修 理代金が高額になることがあります。

### <span id="page-33-0"></span>■ お問い合わせ

ご不明な点がございましたら下記にお問い合わせください。

製造販売元 シチズンTIC株式会社 http://tic.citizen.co.jp

#### ○ 東京支店

〒184-0013 東京都小金井市前原町 5 丁目 6 番 12 号 TEL.042-386-2293(代) FAX.042-386-2222

・札幌営業所 TEL.011-398-3350(代) FAX.011-398-3351

- 仙台営業所 〒980-0012 仙台市青葉区錦町1丁目1番46号 TEL.022-796-5347(代) FAX.022-796-5348
- 名古屋支店

〒462-0865 名古屋市北区下飯田町4丁目26番2号 TEL.052-991-8600(代) FAX.052-991-8603

○ 大阪支店

〒536-0023 大阪市城東区東中浜8丁目3番20号 TEL.06-6961-8663(代) FAX.06-6961-8680

○ 福岡支店 〒812-0026 福岡市博多区上川端町8番18号 TEL.092-281-0020(代) FAX.092-281-0112

・広島営業所

- TEL.082-229-2501(代) FAX.082-229-2502
- 設定メモ

![](_page_33_Picture_203.jpeg)

### 保 証 書

<span id="page-34-0"></span>この製品が取扱説明書にもとづく通常のお取り扱いにおいて、万一保証期間内に自然故障が おきた場合には、本保証書を現品に添えて、お買い上げの販売店または弊社支店・営業所に ご持参くだされば、無料にて修理・調整させていただきます。この保証書は販売店で発行い たします。必ず販売店に※印の所のご記入をいただき大切に保存してください。

![](_page_34_Picture_140.jpeg)

お客様にてご記入いただいた個人情報は保証期間内の無料修理対応およびその後の安全点検活動のために利用 させていただく場合がありますのでご了承ください。

<保証規定>

- 1) 取扱説明書に記載の注意事項を守った状態でご使用し、保証期間内に故障した場合は無料修理をさせていただ きます。
- 2) 保証期間内でも、次の場合には原則として有料にさせていただきます。
	- ・使用上の誤りおよび不当な修理や改造による故障および損傷。
	- ・お買い上げ後の取付場所の移設、輸送、落下などによる故障および損傷。
	- ・火災、地震、水害、落雷、その他天災地変および公害、塩害、異常電圧、指定外の使用電源(電圧、周波数) などによる故障および損傷。
	- ・本書のご添付がない場合
	- ・本書にお買い上げ年月日、お客様名、販売店名の記入のない場合、あるいは字句を書き替えられた場合
	- ・本書は日本国内においてのみ有効です。This warranty is valid only in Japan.
	- ・本書は再発行いたしませんので、大切に保存してください。

〒184-0013 東京都小金井市前原町5丁目6番12号 シチズンTIC株式会社 TEL (042)386-2379(代)

## シチズンTIC株式会社

ホームページアドレス http://tic.citizen.co.jp

R01.07 | R01.07 | TSV-400GP-4M1-201